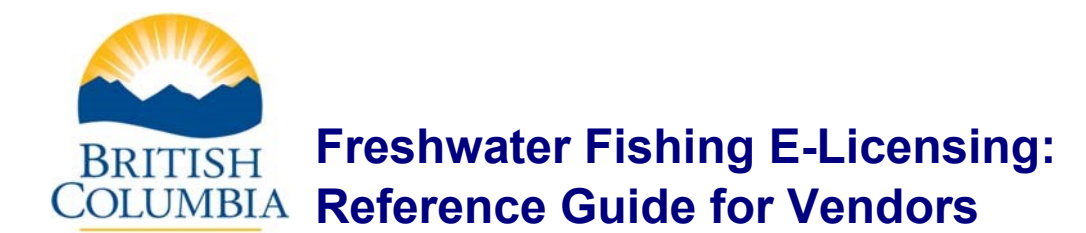

#### **Table of Contents**

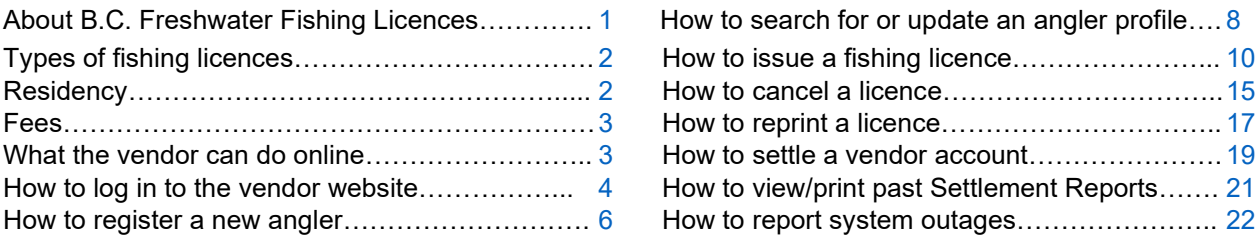

## <span id="page-0-0"></span>**About B.C. Freshwater Fishing Licences**

Any member of the public who is 16 years of age or older requires a freshwater fishing licence to sport fish for any species of fish in non-tidal waters, including salmon.

Anglers who are under 16 and residents of the province may sport fish without a licence but must abide by the regulations. Anglers who are under 16 years of age and not residents of BC may sport fish without a licence but must be accompanied by a person 16 years of age or older who holds the appropriate licence(s). If an angler is an Indian, as defined in the *Indian Act* (Canada) and a resident of BC, they are not required to obtain any type of fishing licence or stamp to sport fish in non-tidal waters.

For further licensing information, please refer to the Freshwater Fishing Synopsis at [www.gov.bc.ca/fishingregulations](https://www2.gov.bc.ca/gov/content/sports-culture/recreation/fishing-hunting/fishing/fishing-regulations)

Freshwater Fishing Licences do not include fishing in British Columbia's tidal waters (i.e. coastal or saltwater). Tidal fishing regulations and licences are under the jurisdiction of the Canadian federal government. For more information visit the federal government's Department of Fish and Oceans website at [https://www.pac.dfo-mpo.gc.ca/fm-gp/rec/licence](https://www.pac.dfo-mpo.gc.ca/fm-gp/rec/licence-permis/application-eng.html)[permis/application-eng.html](https://www.pac.dfo-mpo.gc.ca/fm-gp/rec/licence-permis/application-eng.html)

Anglers have the option to purchase their BC freshwater fishing licence through the E-Licensing system online themselves, or in person through a registered licence vendor or at any Service BC Location.

#### <span id="page-1-0"></span>**Types of fishing licences**

**1**

**Basic Licence**: Every angler who is 16 years of age or older will need to buy a Basic Licence which allows them to fish in BC during a given time period.

*A Basic Licence is required in order to purchase a Conservation Species Licence and/or a Classified Waters Licence.*

**Conservation Species Licence**: Anglers who intend to fish for certain special species must buy a Conservation Species Licence (also called a **Conservation Surcharge**) for each species in addition to the Basic Licence. The special species are Steelhead, Non-Tidal Salmon, Kootenay Lake Rainbow Trout, Shuswap Lake Char, or Shuswap Lake Rainbow Trout. **2**

Basic licences can be validated with up to five Conservation Surcharge stamps as well as a **White Sturgeon Conservation Licence.** A White Sturgeon Conservation Licence is required for anglers to participate in the catch and release White Sturgeon fishery.

Conservation Surcharges are valid for the licence year (April 1st to March 31st) except for White Sturgeon Conservation Licences which can be purchased for a one or eight day period, or as an annual licence.

**Classified Waters Licence**: Anglers who intend to fish in one of BC's specially designated trout streams must buy a Classified Waters Licence in addition to the Basic Licence. A Classified Waters Licence allows B.C. Residents to fish on any classified water in the province during the licensing year (April 1st to March 31st). For Non-Residents, the Classified Waters Licence is sold on a per diem basis and is date and water specific. **3**

#### <span id="page-1-1"></span>**Residency**

The angler's residency will determine the fees for a fishing licence.

#### **B.C. Resident means:**

A person whose primary residence is in British Columbia, **and**

(a) is a Canadian citizen or a landed immigrant, AND has been physically present in B.C. for the greater portion of each of 6 calendar months out of the immediately preceding 12 calendar months; **or**,

(b) is NOT a Canadian citizen or a landed immigrant, but has been physically present in British Columbia for the greater portion of each of the immediately preceding 12 calendar months

#### **Canadian Not Resident in B.C. means:**

A person who is not a BC Resident but

(a) is a Canadian citizen or landed immigrant; **or**,

(b) whose primary residence is in Canada, and has resided in Canada for the immediately preceding 12 months.

#### **Not a Canadian Resident means:**

A person who is neither a BC Resident nor a Canadian Not Resident in B.C

#### <span id="page-2-0"></span>**Fees**

The fee for a fishing licence will depend on:

- the angler's **residency**;
- the type of **Basic Licence(s)** purchased (e.g. annual, 1-day or 8-day licence);
- any **Conservation Surcharges** added to the Basic Licence(s);
- any **Classified Waters Licences** added to the Basic Licence(s).

#### **Notes about fees:**

- An annual fee is one that is valid for a licensing year. A licensing year is from April 1st through March 31st.
- The total fee for all Basic, Classified Waters and Conservation Species Licences include a surcharge which is contributed to the **Habitat Conservation Trust Foundation**, visit their website at [www.hctf.ca](http://www.hctf.ca/) for more information.
- All licence fee revenue goes to the Freshwater Fisheries Society of BC, visit their website at [www.gofishbc.com](http://www.gofishbc.com/) for more information.
- A B.C. Resident who is severely and permanently disabled may be eligible to purchase a Basic Licence for a reduced fee. Those who have already qualified may purchase a Basic Licence for \$1.00. Individuals who would like to apply may do so at a Service BC office or by mailing their completed application to the Fish &

Aquatic Habitat Branch in Victoria. Applications are available on the provincial website at [www.gov.bc.ca/fish](http://www.gov.bc.ca/fish-licence)[licence](http://www.gov.bc.ca/fish-licence) in the table under **Angling Licence Fee Reduction for Disabled BC Residents**.

- Vendors may only issue reduced rate annual licences for disabled anglers to anglers who present one of the following:
	- o Certificate of Eligibility; or,
	- o An expired BC Disabled Angler licence (issued for a previous year)
- A B.C. Resident who is **65 years of age** or older at the time of licence purchase is eligible to buy a Basic Licence for a reduced fee.

#### **Fees for reprinting a licence:**

A vendor can reprint a previously issued fishing licence, regardless of where it was purchased (online by the angler, at a vendor or Service BC) The vendor **may choose to**  charge for this service.

Anglers can reprint their licence online them self, for **free**, regardless of where it was purchased.

#### <span id="page-2-1"></span>**What the vendor can do online**

On the Freshwater Fishing E-Licensing website the vendor can:

- Register a new angler in the system.
- Search for existing angler profiles
- Issue a fishing licence to a new or existing angler
- Cancel a licence they have issued within 30 minutes. Reprint a fishing licence that was originally bought on-line (the vendor may or may not choose to charge for reprinting)
- Settle their vendor account. "Settlement" means that the vendor pays the government a lump sum which is the total fees collected for a specific period, less any commission.

# <span id="page-3-0"></span>**How to log in to the Freshwater Fishing E-Licensing vendor website**

# **Step 1 – Go to the [BC Recreational Freshwater Fishing Licence](https://www2.gov.bc.ca/gov/content/sports-culture/recreation/fishing-hunting/fishing/recreational-freshwater-fishing-licence) webpage here:**

Go to the **BC Recreational Freshwater Fishing Licence** page at [www.gov.bc.ca/fish-licence](http://www.gov.bc.ca/fish-licence)

On this page you will find details about licences and fees, as well as links to further information about freshwater fishing.

Click **Resources for Vendors**

in the left column to access the E-Licensing system and additional information specific to licence vendors.

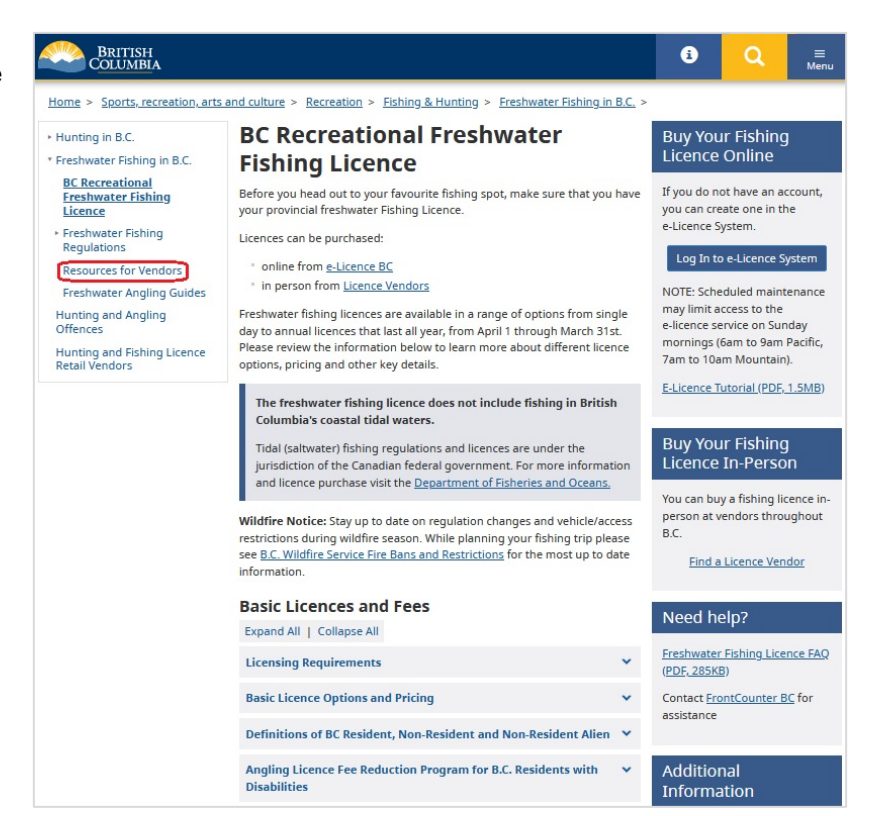

On the **Resources for Fishing Licence Vendors** page, click the **Log in to E-Licensing** button below Vendor Access in the right column of the screen to access the E-Licensing System

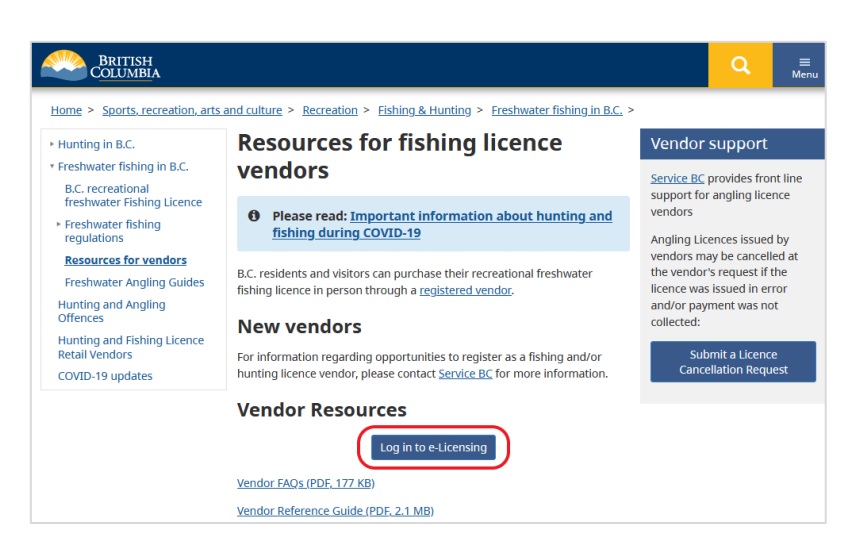

## **Step 2 – Enter your BCeID Logon ID and password**

Enter your **Business BCeID** and **Password\*** and click the **Continue** button to login to the E-Licensing system.

BCeID is an online service that makes it possible for you to obtain a single Logon ID and password to sign in securely to all BCeIDparticipating Government online services, including the Freshwater Fishing E-Licensing system.

For further information visit [www.bceid.ca](http://www.bceid.ca/) or contact Service BC for vendor setup information: [www.servicebc.gov.bc.ca/locations/](http://www.servicebc.gov.bc.ca/locations/)

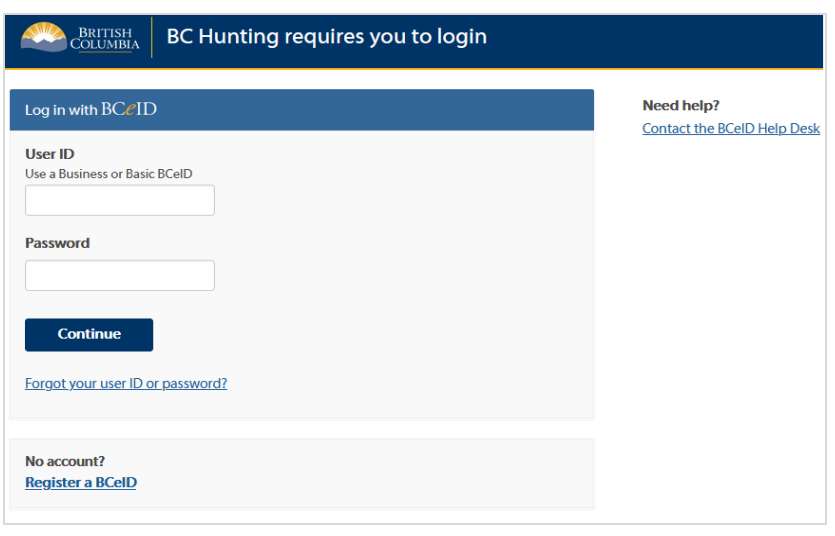

**\*FIRST TIME BCEID TIME USERS -** Once you have obtained your Business BCeID, attempt to logon for the first time using the steps above. You will receive an error message. Once this has been attempted and the error message has been presented, contact your Service BC Centre to commence the activation process. You cannot use the system until your BCeID has been activated.

#### **Main Menu**

Once logged in with your BCeID, the Freshwater Fishing Menu will appear (the Hunting Menu will also appear if you are signed up to sell both types of licences).

Pay close attention to banner messages displayed in **bold text above the Freshwater Fishing Menu** as they may relate to you.

<span id="page-4-0"></span>You can return to this screen at any time by clicking Main Menu in the left column of any screen

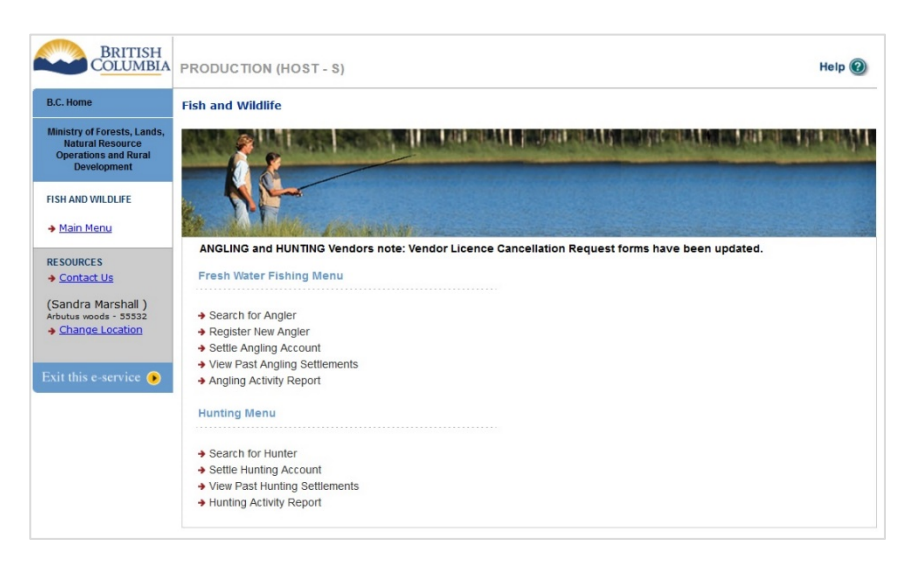

# **How to register a new angler**

#### **What is "registration"?**

"Registration" means entering the angler's name, address, birth date and other personal information into the Freshwater Fishing E-Licensing system. Most of the information will appear on the angler's printed licence.

When the angler is registered, the system automatically assigns them an Angler Number, which is required to issue a licence.

**If the angler already has an Angler Number, you do not need to register them again**. See the "How to search for and update an angler's information" section of this reference guide for instructions on searching for anglers with existing angler numbers.

If the angler is already registered but has forgotten their Angler Number, the angler can phone the E-Licensing Help Desk at 1-877-855-3222 and government staff will look up the Angler Number.

You can register new anglers and provide them their Angler Number. It is important to advise the angler to remember/retain both their Angler Number and the phone number used to register. They will need both in order to log back into the system for future licence purchases in person or online.

Alternatively, the angler can register them self online or at any Service BC location.

#### **Step 1 – Enter the angler's information**

If the angler does not have an existing angler number, on the Main Menu, click **Register New Angler** and request a piece of identification from the angler

On the **Register New Angler** screen, complete all applicable fields (note, mandatory fields are marked **\***).

Click the yellow **Register** button.

If the angler does not have a phone number, enter 10 digits that they will remember in order to log back into the system for future licence purchases.

For a description of the information required for a field, click the help icon:  $\odot$ 

- **Fresh Water Fishing Menu** → Search for Angler → Register New Angler Settle Angling Account
- → View Past Angling Settlements
- → Angling Activity Report

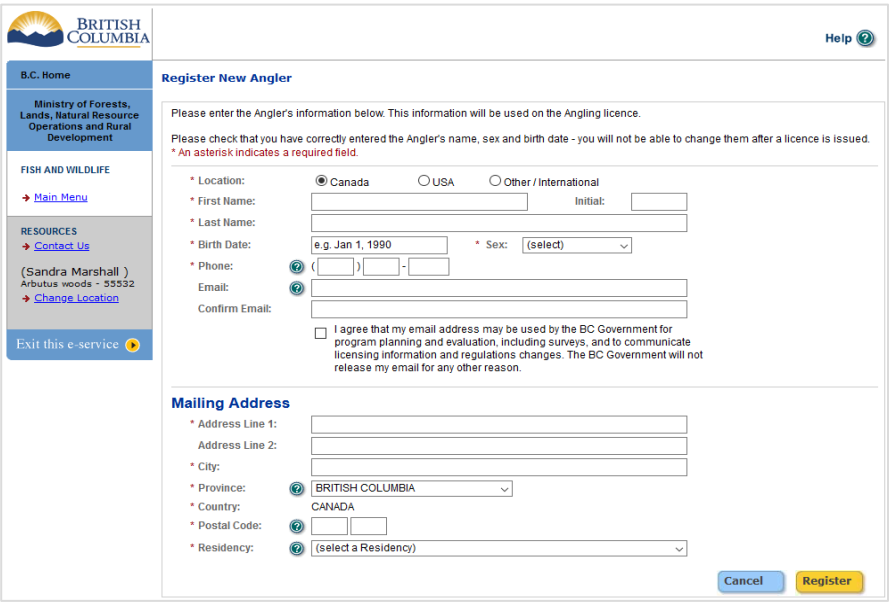

## **Step 2 – Record the Angler Number**

The **Angler's Licences** screen will appear. The **Angler Number** is displayed at the top right.

This Angler Number will appear on the individual's printed fishing licence. **Remind** the angler to record and remember their Angler Number as it will be required (along with their Birth Date and Phone Number) to log back into the system for future licence purchases in person or online**.** 

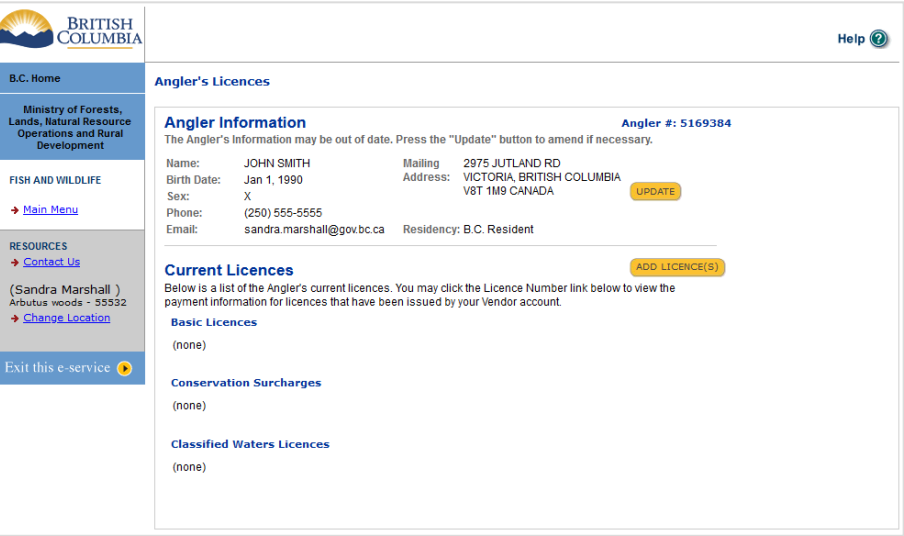

# <span id="page-7-0"></span>**How to search for or update an angler profile**

**Fresh Water Fishing Menu** 

Search for Angler → Register New Angler Settle Angling Account → View Past Angling Settlements → Angling Activity Report

#### **Step 1 – Enter the angler's information**

On the **Main Menu**, click **Search for Angler**

On the **Search for Angler** screen, enter the angler's information and click the yellow **Search** button at the bottom of the screen.

If no information is returned, the angler may contact the Help Desk at 1–877-855- 3222. Government staff will look the number for them. If the angler has never had an Angler Number, see "How to register a new angler" in this Reference Guide.

If the search is successful, the **Angler's Licences** screen will appear, which will allow you to:

- update the angler's personal information (e.g. address or phone number) by clicking the yellow **Update** button, or
- sell the angler licences by clicking the **Add Licence(s)** button.

If no licences are displayed on this screen, then the angler does not hold any licences for the current licence year

#### BRITISH  $HeIn$   $\Omega$ Search for Angler **Ministry of Forests,<br>Lands, Natural Resource<br>Operations and Rural** \* An asterisk indicates a required field. \* Angler Number: 5169384 (mmm dd, yyyy) FISH AND WILDLIFE Jan 01, 1990 \* Birth Date: + Main Menu \* Phone Number: 2505555555 including area code RESOURCES → Contact Us (Sandra Marshall)<br>Arbutus woods - 55532 Search → Change Locati Exit this e-service  $\bigcirc$

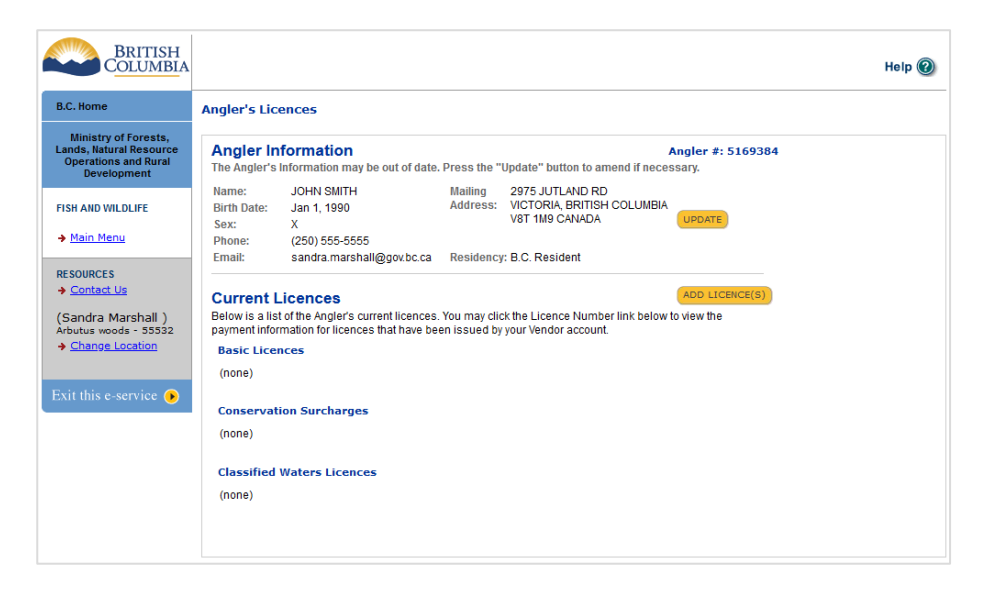

## **Step 2 – Update Angler's Profile**

On **Angler's Licences** screen, click the yellow **UPDATE** button located in the top right-hand side of the screen next to the Angler's address

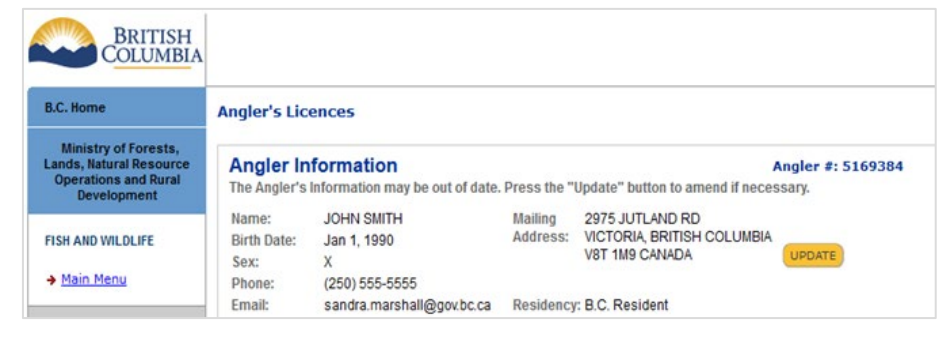

On the **Anger's Profile** screen, make any\* required updates and select the yellow **Save** button.

**\*Note:** The Angler's Name and Date of Birth will become locked (un-editable) once any licence has been issued on their profile. If that is the case, the only information that you will be able to edit is ther Angler's address or phone number

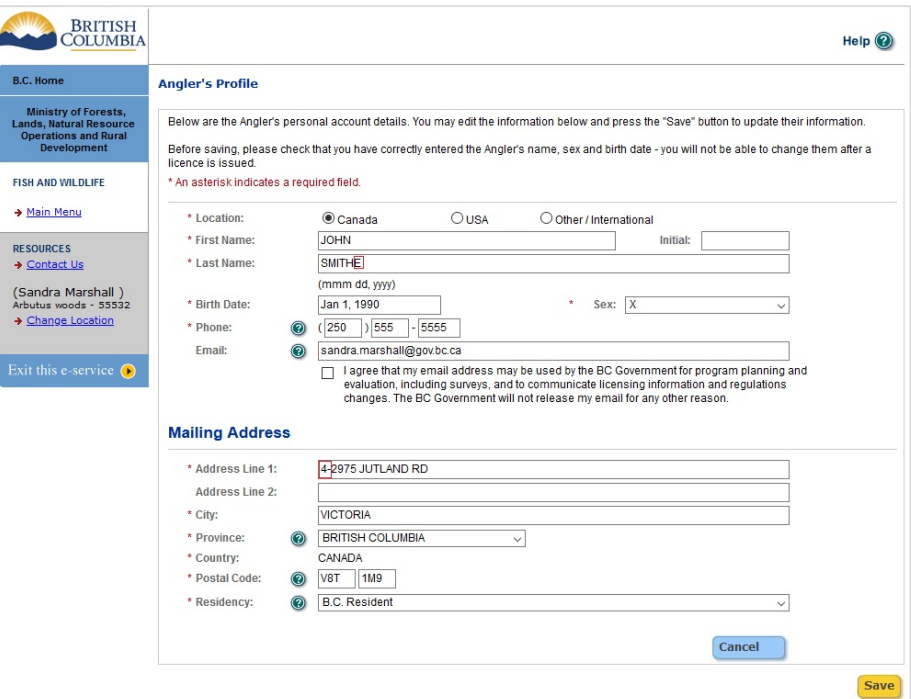

**Angler's Licences** screen wil be presented with the updated information

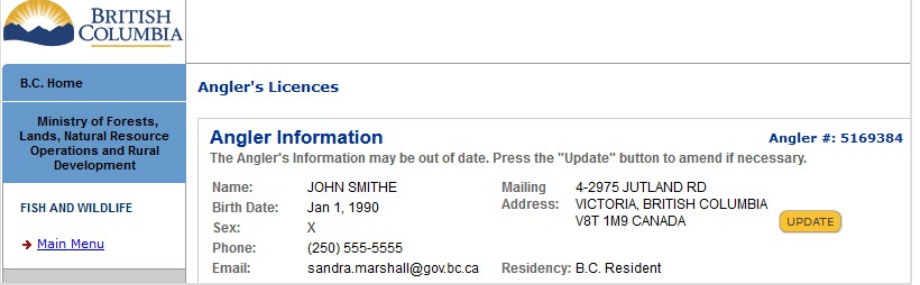

# <span id="page-9-0"></span>**How to issue a fishing licence**

#### **Computer/printer requirements**

**Before you start issuing licences**, make sure that you have a functioning printer and a current version of Adobe Acrobat Reader installed on your computer. Adobe Acrobat Reader version 6 or higher is required to view and print licences. If you do not already have Adobe Acrobat Reader, or you need to upgrade to a newer version, you can download it for free here: [www.adobe.com/reader/](http://www.adobe.com/reader/)

## **Step 1 – Search for/Register the Angler**

#### • **If the angler already has an Angler Number:**

Click **Search for Angler** on the Main Menu. See "How to search for an angler" in this Reference Guide. The Angler's Licences screen will appear.

#### • **If the angler does not have an Angler Number:**

Click **Register New Angler** on the Main Menu. See

"How to register a new angler" in this Reference Guide. The system will provide a new Angler Number, and then the Angler's Licences screen will appear.

#### • **If the angler already has an Angler Number but has forgotten it:**

The angler should call the Help Desk at 1-877- 855-3222, Monday to Friday, 8:30 am to 4:30 pm Pacific time (9:30 am to 5:30 pm Mountain time). Government staff will look up the Angler Number for them. If the angler cannot reach the Help

Desk, you can either ask the customer to come back after they've contacted the Help Desk, or (if the angler doesn't already hold an annual licence for the current licence year) you can re-register them and obtain a new Angler Number. Note, it is an offence for an angler to obtain more than one annual angling licence per licence year, if an angler says they have a current licence but cannot remember their Angler Number or login information then they should be advised to contact the help desk, do not issue a new licence.

#### **Why can't vendors look up Angler Numbers?**

B.C.'s protection of privacy legislation does not allow you to look up personal information such as the angler's address and phone number. The angler must give you this information themselves, either by giving you their existing Angler Number, or giving you their personal information when they register.

# **Step 2 – Click "Add Licence(s)"**

The **Angler's Licences** screen displays any current licences that the angler has already purchased (in the example on the right, the angler holds no licences for the current licence year)

Click the yellow **Add Licence(s)** button to add more licences.

The **Buy Freshwater Fishing Licences** screen will be displayed

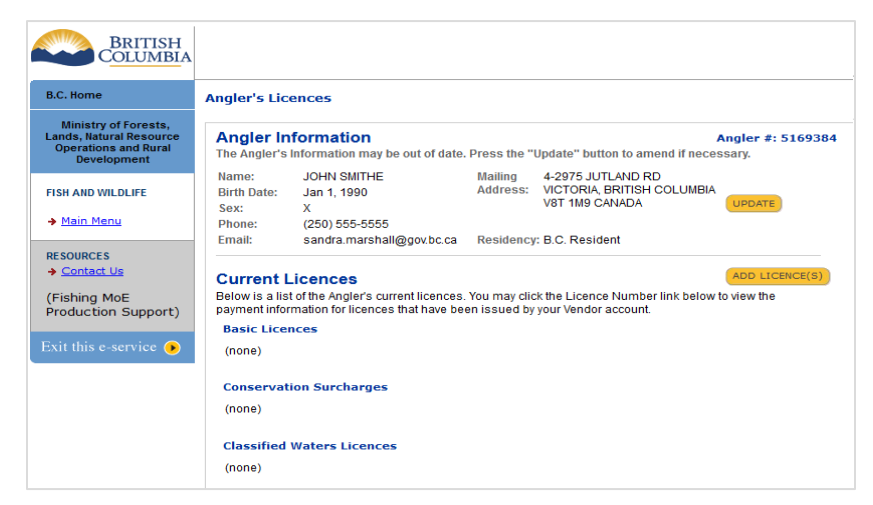

#### **Step 3 – Select the licences the angler wants to buy**

r

On the **Buy Freshwater Fishing Licence(s)** screen, click one of the yellow **Add** buttons to sell each desired licence type, i.e. a Basic Licence, Conservation Surcharge or Classified Waters Licence.

When you click an **Add** button, the corresponding **Add (Licence or Surcharge)** popup window below will appear.

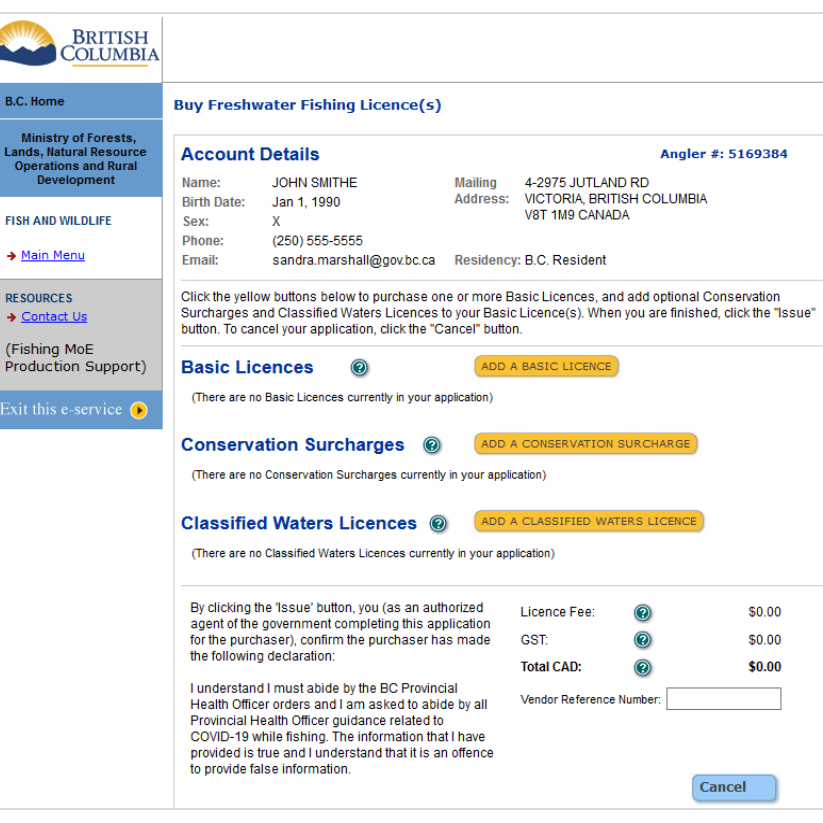

#### **Step 4 – Add a Basic Licence**

If the angler wants to buy a Basic Licence, click the yellow **Add a Basic Licence** button. The popup window will appear.

#### **Select**:

- The appropriate licence from the Licence dropdown;
- The desired start date for the licence (for one and eight-day licences only). The system will calculate end date for eight-day licences based on select start date

Click the **Save** button.

Popup will close and the basic licence will be added to the **Buy Freshwater Fishing Licences** screen

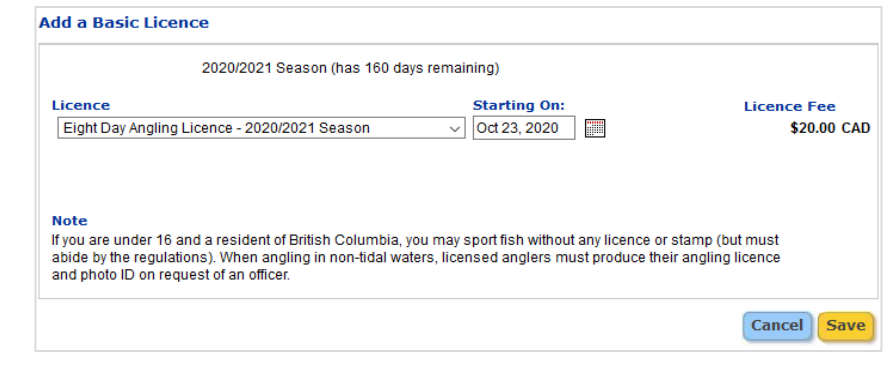

## **Step 5 – Add a Conservation Surcharge**

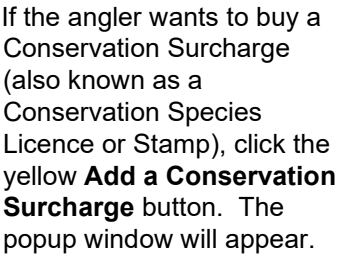

**Select** the desired surcharge from the Licence dropdown.

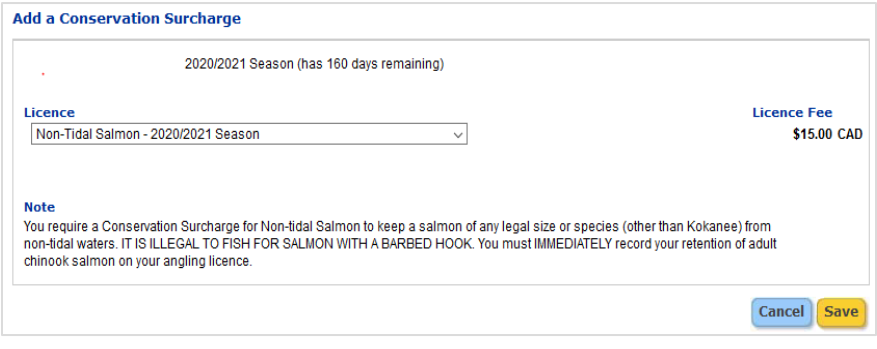

Click the **Save** button.

Popup will close and Conservation Surcharge will be added to the **Buy Freshwater Fishing Licences** screen

# **Step 6 – Add a Classified Waters Licence (BC Resident Angler)**

If the angler is a BC Resident and wants to buy a Classified Waters Licence (CWL), click the yellow **Add a Classified Waters Licence** button (for steps to sell a CWL to a nonresident angler, move on to step 6A). The pop-up window will appear.

**Select** Classified Waters Licence from the licence dropdown.

Click the **Save** button

Popup will close and the CWL will be added to the **Buy Freshwater Fishing Licences** screen

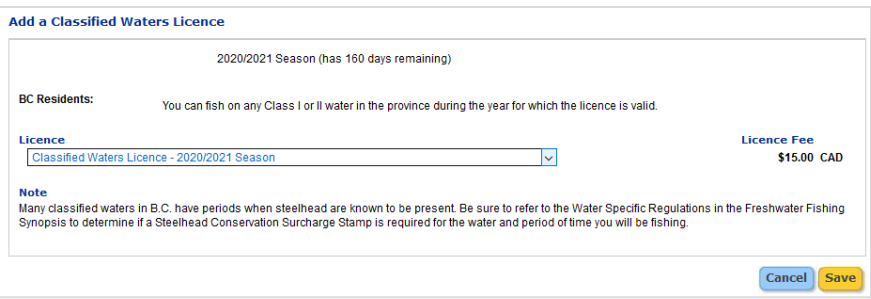

# **Step 6A – Add a Classified Waters Licence (Non-Resident Angler)**

If a Non-Resident (or Non-Resident Alien) angler wants to buy a CWL, click the yellow **Add a Classified Waters Licence** button. The pop-up window will appear.

#### **Select/enter**:

- Water (from dropdown)
- Start and end dates
- Guided (Yes or No)
- Guide Name (if guided)

**Add a Classified Waters Licence** 2020/2021 Season (has 160 days remaining) River **Starting On: Ending On:** Babine - Class I (Sep 1 - Oct 31) - 2020/2021 Season  $\overline{\phantom{0}}$ Guided? · ● Yes ○ No Angling Guide Name: Bill Guide Fee per Day **Total Fee** \$240.00 CAD \$40.00 **Note** This licence is for the Babine River downstream of the juvenile fish counting weir located at the outlet of Nilkitkwa Lake. A Conservation Surcharge for Steelhead is required from September 1 to October 31. **Cancel** Save

Click the **Save** button

Popup will close and the CWL will be added to the **Buy Freshwater Fishing Licences** screen

#### **Step 7 – Issue the licence**

Review the licences and details on the **Buy Freshwater Fishing Licence(s)** screen with the angler for before issuing. If you wish **to remove a licence** product prior to issuing, click the blue box marked with an **X** at the end of that line.

**Review the text** to the left of the Cancel button (highlighted in red in this example) **with the angler** prior to issuing licences.

You must make an entry in the **Vendor Reference Number** field. You can enter what ever you like in this field, using a transaction number or staff name/ID can be helpful as it can be used by the vendor to track licence sales details at a later date.

Click the yellow **Issue** button to issue and create the licence.

**BRITISH COLUMBIA B.C. Home Buy Freshwater Fishing Licence(s)** Ministry of Forests,<br>Lands, Natural Resourc<br>Operations and Rural<br>Development **Account Details** Angler #: 5169384 **Mailing JOHN SMITHE** Name: 4-2975 JUTLAND RD VICTORIA, BRITISH COLUMBIA **Rirth Date:** Jan 1, 1990 Address: V8T 1M9 CANADA FISH AND WILDLIFE Sex:  $\mathbf{v}$ Phone: (250) 555-5555 > Main Menu Email: sandra.marshall@gov.bc.ca Residency: B.C. Resident Click the vellow buttons below to purchase one or more Basic Licences, and add optional Conservation **RESOURCES** Surcharges and Classified Waters Licences to your Basic Licence(s). When you are finished, click the "Issue"<br>button. To cancel your application, click the "Cancel" button. → Contact Us (Fishing MoE ADD A BASIC LICENCE Production Support) **Basic Licences**  $\odot$ Eight Day Angling Licence Oct 23, 2020 to Oct 30, 2020 From:  $$20.00(x)$ Exit this e-service  $\bigcirc$ **Conservation Surcharges @** ADD A CONSERVATION SURCHARG Non-Tidal Salmon 2020/2021 Season  $$15.00(x)$ For: Classified Waters Licences @ ADD A CLASSIFIED WATERS LICENC Classified Waters Licence For: 2020/2021 Season  $$15.00 \times$ By clicking the 'Issue' button, you (as an authorized Licence Fee:  $\odot$ \$50.00 agent of the government completing this application GST:  $\odot$ \$2.50 for the purchaser), confirm the purchaser has made the following declaration: **Total CAD:**  $\circledcirc$ \$52.50 Lunderstand Lmust abide by the BC Provincial Vendor Reference Number: Sold by Dave Health Officer orders and I am asked to abide by all<br>Provincial Health Officer guidance related to COVID-19 while fishing. The information that I have<br>provided is true and I understand that it is an offence<br>to provide false information. Cancel **Issue** 

#### **Step 8 – Print the licence**

Make sure your printer is turned on, connected to the computer, and loaded with 8.5" x 11" paper.

#### On the **Licensing**

**Confirmation** screen, you may wish to print a copy of this screen and give it to the customer with their receipt and licence.

Click the yellow **Print Season Licence** button.

You can also print this screen and give it to the customer with their receipt.

The **Licence** screen, with a preview of the licence will appear. Please be patient, it may take a few seconds for the licence to be produced.

Click the **Print** button/icon within the licence preview (not the Print icon at the top of your browser screen).

Depending on your webbrowser, the Print Icon may be presented in different places. See the two different examples on the right.

Once printed, have the angler **review** and **sign** the licence, then **collect fees**.

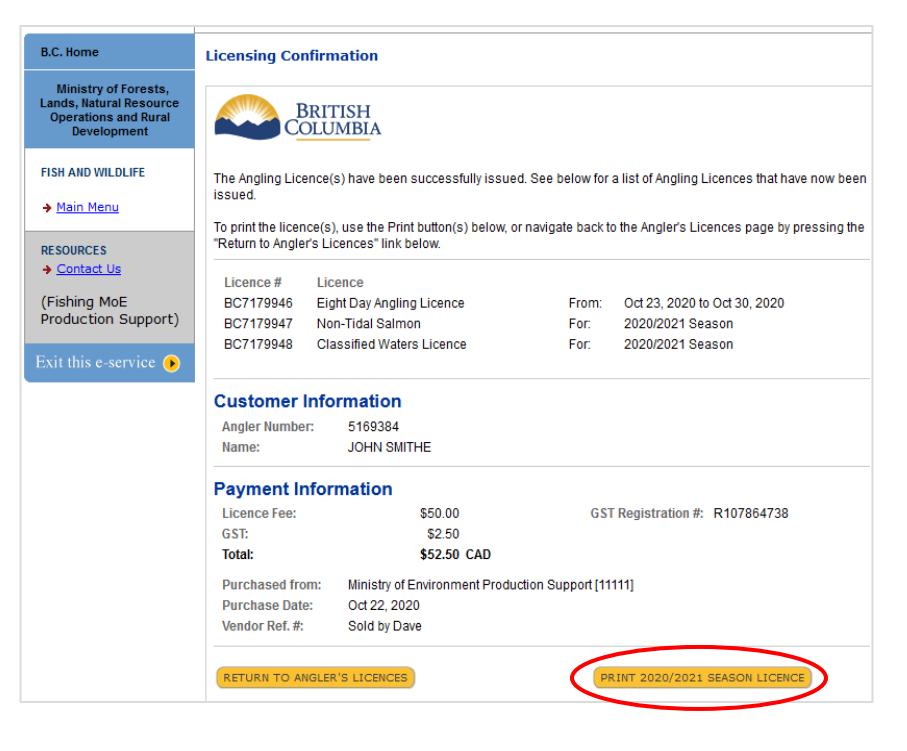

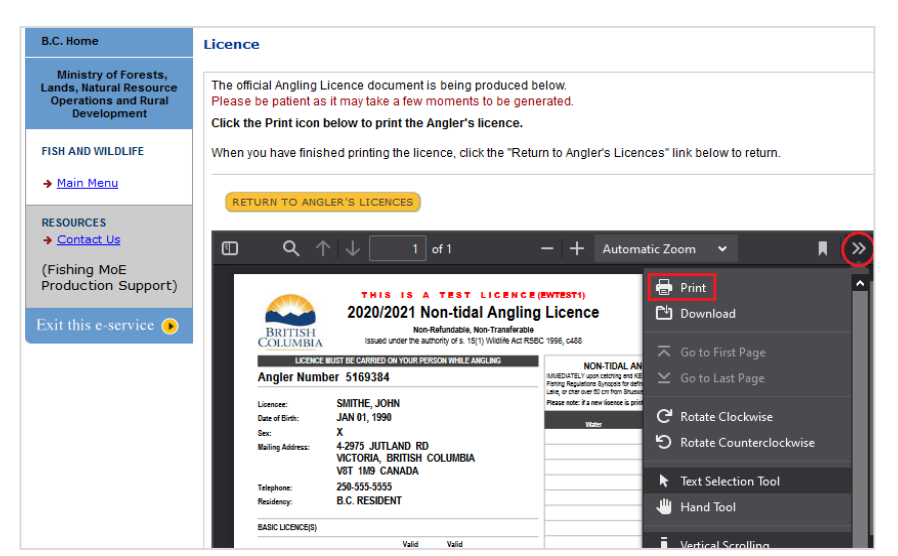

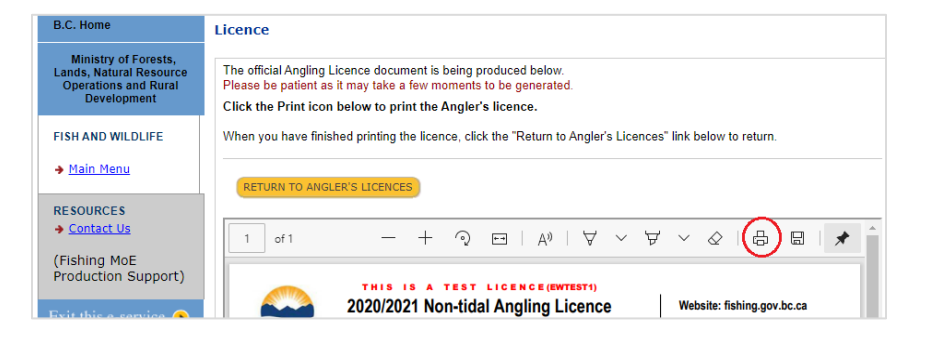

# <span id="page-14-0"></span>**How to cancel a licence**

#### **Cancelling within 30 minutes of issuing**

Vendors can cancel licences that they issued themselves within the 30 minutes immediately following the transaction. After completing a transaction (still on the **Licence** screen), you can click the yellow **Return to Angler's Licences** button to view the **Angler's Licences** screen.

A blue **Cancel** button will appear beside each licence purchased for 30 minutes after you issue them (the timeout period).

You can cancel a licence when:

- the customer leaves the store without paying for the licence, or
- the customer has made a mistake and wants to purchase a different licence or changes their mind and does not want to buy the licence
- the angler profile was created with errors (name or birthday entered incorrectly) which resulted incorrect information being displayed on the licence.

#### **Step 1 – Search for Angler/Return to Angler's Licences**

On the **Angler's Licences** screen, during the timeout period, the blue **CANCEL** button will be displayed to the left of each applicable licence.

The **CANCEL** button will not appear after the timeout period has expired.

Click the **CANCEL** button corresponding with the licence you wish to cancel.

The **Licence Cancellation** popup will appear

In the **Licence Cancellation** popup, enter the reason you are cancelling the licence.

Click the yellow **Save** button,

the popup will close.

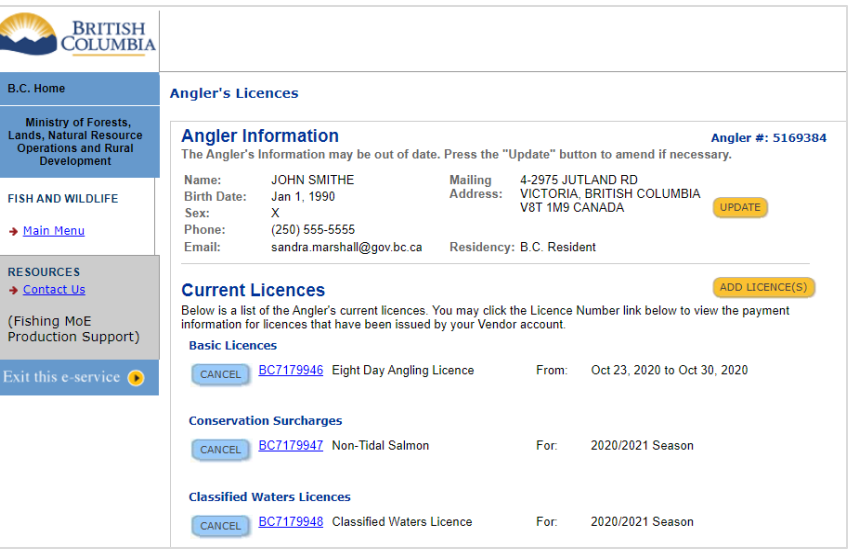

# **Step 2 – Enter Cancellation Reason and Cancel Licence**

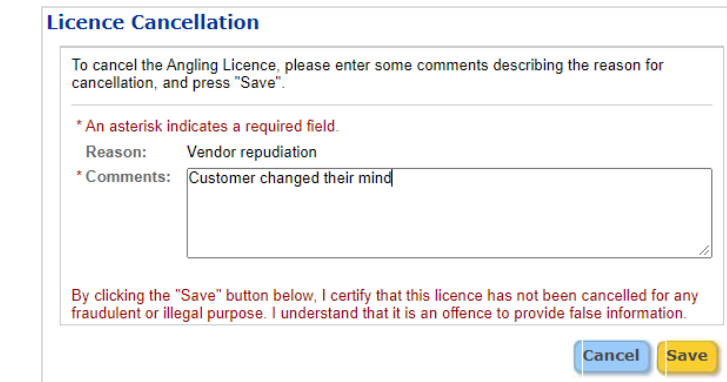

#### **Step 3 – Review the angler's licences**

The **Angler's Licences** screen will be display and the chosen licence will be marked (Canceled)

Repeat steps 1 & 2 for any applicable remaining **licences** 

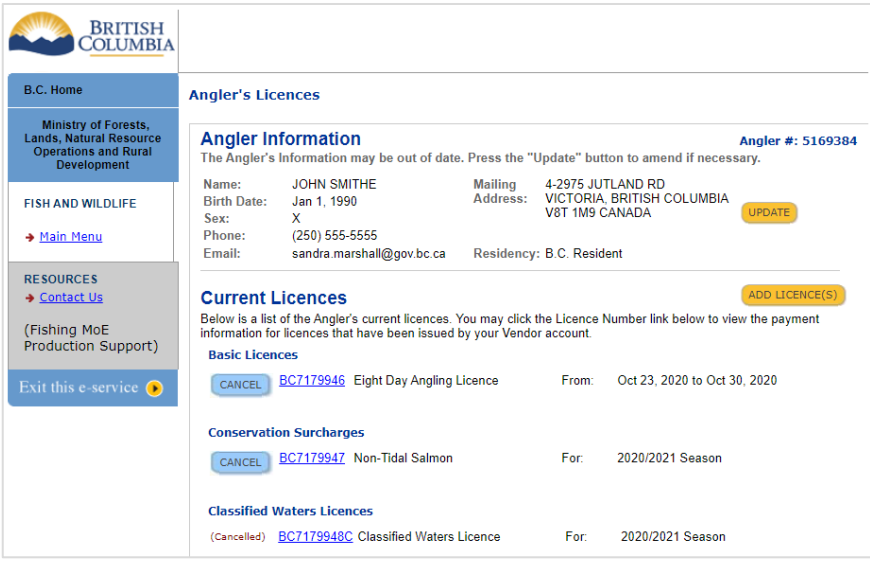

#### **Cancelling a licence after the 30 minute timeout period has expired**

After the 30 minute timeout period has expired, Vendors can submit requests for licence cancellation to the Fish and Aquatic Habitat Branch online, here:

[https://forms.gov.bc.ca/industry/vendor](https://forms.gov.bc.ca/industry/vendor-licence-cancellation-request/)[licence-cancellation-request/](https://forms.gov.bc.ca/industry/vendor-licence-cancellation-request/)

Anglers who want a licence they paid for cancelled and refunded after the timeout period has expired may submit requests in writing to:

> Fish and Aquatic Habitat Branch PO Box 9365 STN PROV GOVT Victoria, B.C. V8W 9M3

# <span id="page-16-0"></span>**How to reprint a licence**

#### **About reprints**

If an angler has purchased a Freshwater Fishing licence from a registered licence vendor, at a Service BC location or online them self, and is no longer in possession of a printed copy, you can reprint the licence upon their request.

You can choose to reprint the licence at no charge or for a fee. If you choose to charge a **fee for a reprint**, it **must not exceed \$10.00.** When providing a reprint, advise anglers to transfer any catch record to the new copy of their fishing licence.

**If an angler does not have the details required for you to locate their licence (Angler Number/Birthdate/Phone Number)**, but states they have already purchased an annual licence for the current licence year it is important that you do not issue them a second annual licence (it is an offence to obtain more than one annual licence for a licence year). Instead, advise the angler to contact the Help Desk at 1-877-855-3222 and government staff will assist the angler retrieve the information. The angler can then provide you the information to locate and reprint the existing licence.

#### **Step 1 – Search for the Angler**

The Angler **must provide the following details** for you to reprint their previously issued fishing licence:

- Angler Number
- Phone Number
- **Birth Date**

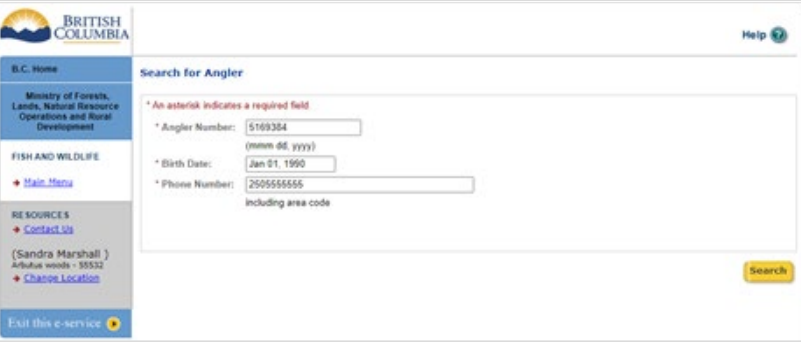

On the **Main Menu**, select **Search for Anger**, then on the **Search for Angler** screen (pictured on right), enter the angler's details and click the **Search** button

#### **Step 2 – Select the licence**

On the **Angler's Licences** screen, click the yellow **Print Season Licence** button at the bottom of the screen.

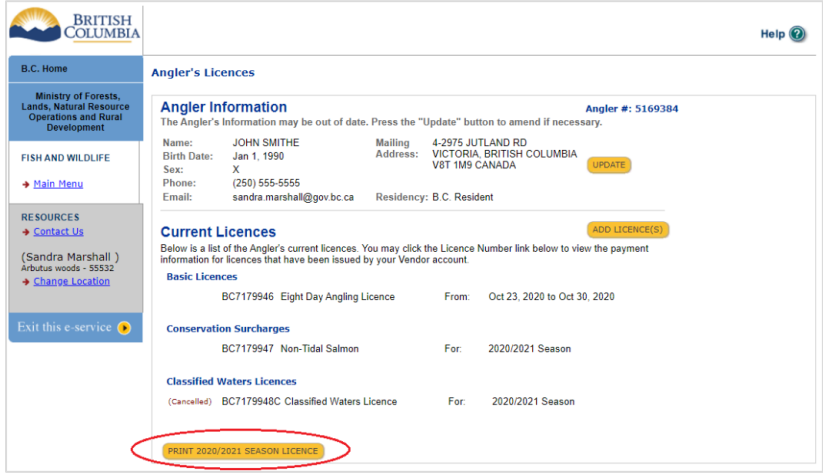

#### **Step 3 – Print the licence**

The **Licence** screen, with a preview of the licence will appear. Please be patient, it may take a few seconds for the licence to be produced.

Click the **Print** button/icon within the licence preview (not the Print icon at the top of your browser screen).

Depending on your web-browser, the Print Icon may be presented in different places. See the two different examples on the right

Once printed, have the angler review and **sign** the licence, then collect fees (if applicable).

**Advise angler** to transfer any catch record to the new copy of their fishing licence (if applicable).

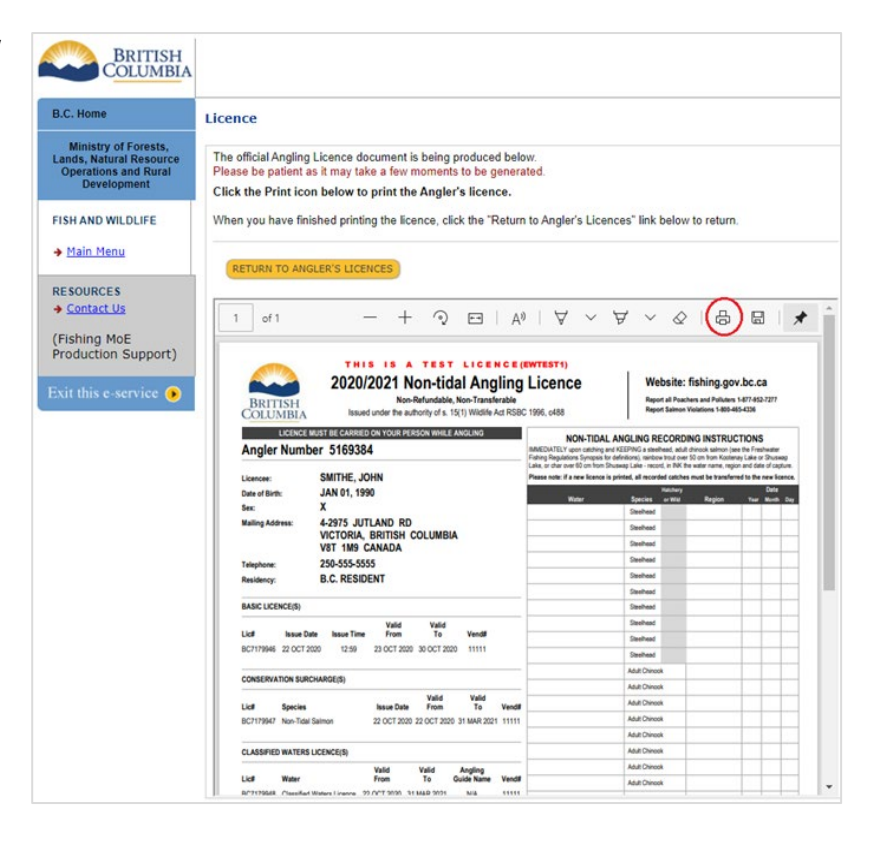

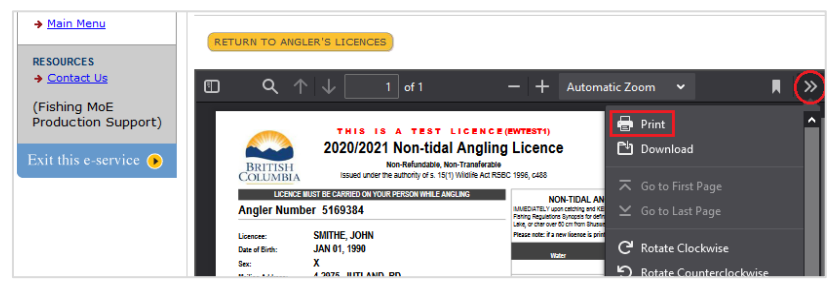

# <span id="page-18-0"></span>**How to settle a vendor account**

#### **What is "settlement"?**

The contract between the vendor and Government requires that the vendor pay to the Government the total of sales minus a commission. At times agreed in the contract, the vendor will initiate an "account settlement" by printing a Settlement Report and submitting the report to Service BC with payment (total sales minus commission). The Settlement Report provides a summary of all licences sold by the vendor during the selected settlement period, including those that were later cancelled.

#### **Step 1 – Enter a settlement date**

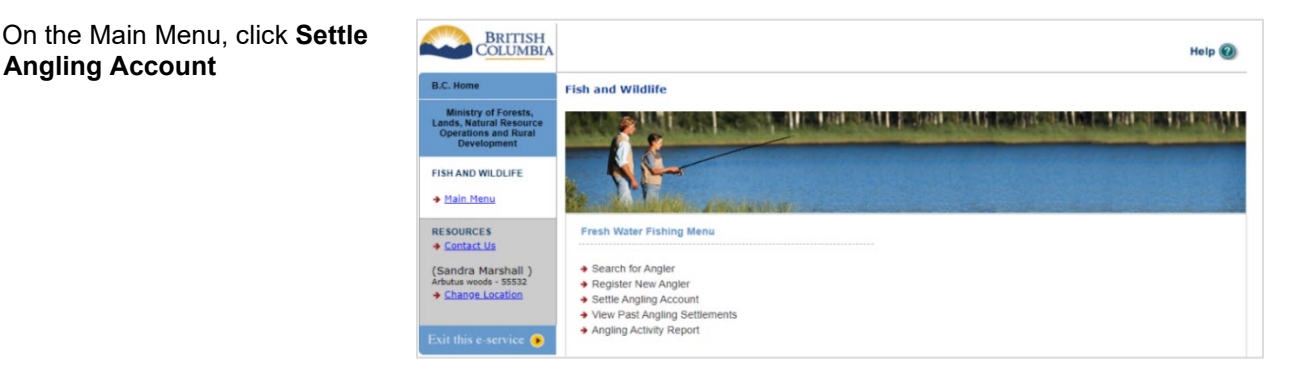

On the **Settle Account** screen, enter a **Settlement Date** and click the yellow **Next** button.

Your Settlement Report will include all licences issued between the last Settlement Report and the Settlement Date you choose.

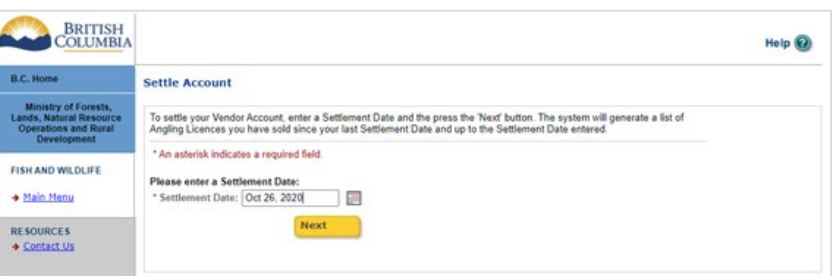

# **Step 2 – View the list of licences ready to be settled**

On the **Settle Account** screen, the vendor can:

- settle the account and print the Settlement Report, or
- start again using a different settlement date, or
- return to the Main Menu without settling.

To settle, choose the first option ("Settle your account…) and click the yellow **Next** button.

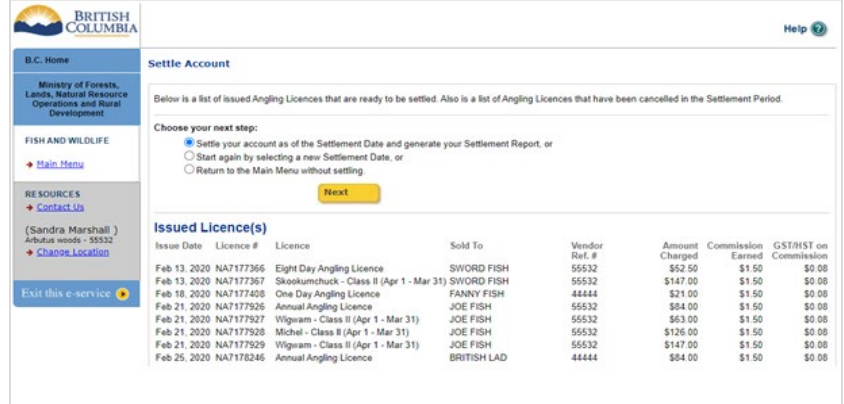

## **Step 3 – Complete the settlement and print the Settlement Report**

The **Settlement Report** will appear in a window inside the **Settlement Account** screen. Please be patient, it may take a few seconds for the report to appear.

Click the **Print icon** at the top of the window inside the Vendor Settlement screen (i.e. not the Print icon at the top of the browser screen) to print the Settlement Report.

Note, depending on your webbrowser, the Print Icon may be presented in different location.

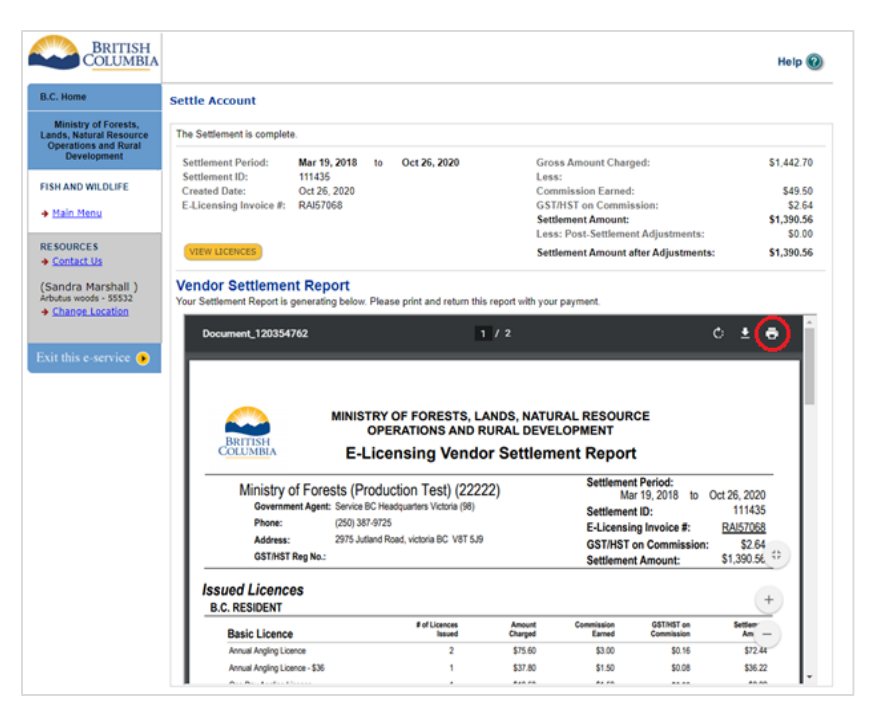

**NOTE:** If the Freshwater Fishing E-Licensing System is unavailable due to a scheduled or unscheduled "outage", you can create your Settlement Report online and submit it to Service BC with payment after the System is restored.

Normally Service BC can terminate a vendor's contract if the Settlement Report is late three times. However, lateness due to a system outage will not count for this purpose. If neither of the two options above resolves the issue, please consult your Service BC Centre for further instruction.

# <span id="page-20-0"></span>**How to view/print past Settlement Reports**

## **Step 1 – Enter search criteria**

On the Main Menu, click **View Past Settlements**

On the **View Past Settlements** screen enter:

- **%** in the **Settlement ID** field to see a list of all past Settlement Reports, or
- "From" and "To" dates in the **Settlement Date** fields to see a list of reports that were settled by Service BC during that period, or
- "From" and "To" date in the **Created Date** fields to see a list of Settlement Reports that you created during that period

Click the yellow **Search** button

#### **Step 2 – View list of past Settlement Reports**

The **View Past Settlements** screen will be displayed with a list of past settlements, dates

and amounts.

Click on the desired **Settlement ID** number to see the Settlement Report.

You can also click **Search** in the lower right corner of the screen to search again, perhaps using a different date range.

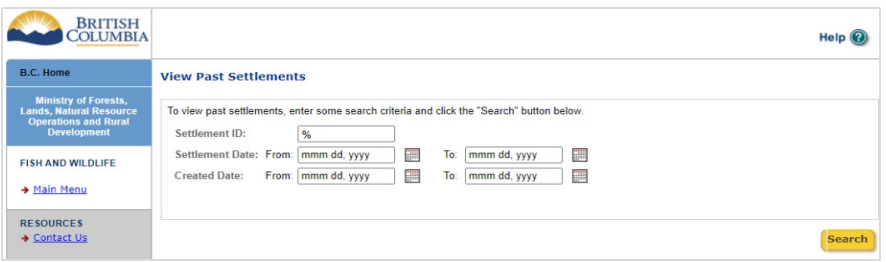

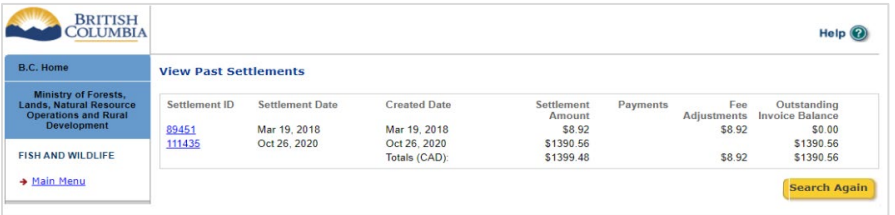

## **Step 3 – View and print a past Settlement Report**

If you clicked on a Settlement ID number on the Past Settlements screen, the selected Settlement Report will be displayed in a window of the **Vendor Settlement** screen.

Click the **Print icon** at the top of the window inside the Vendor Settlement screen (i.e. not the Print icon at the top of the browser screen).

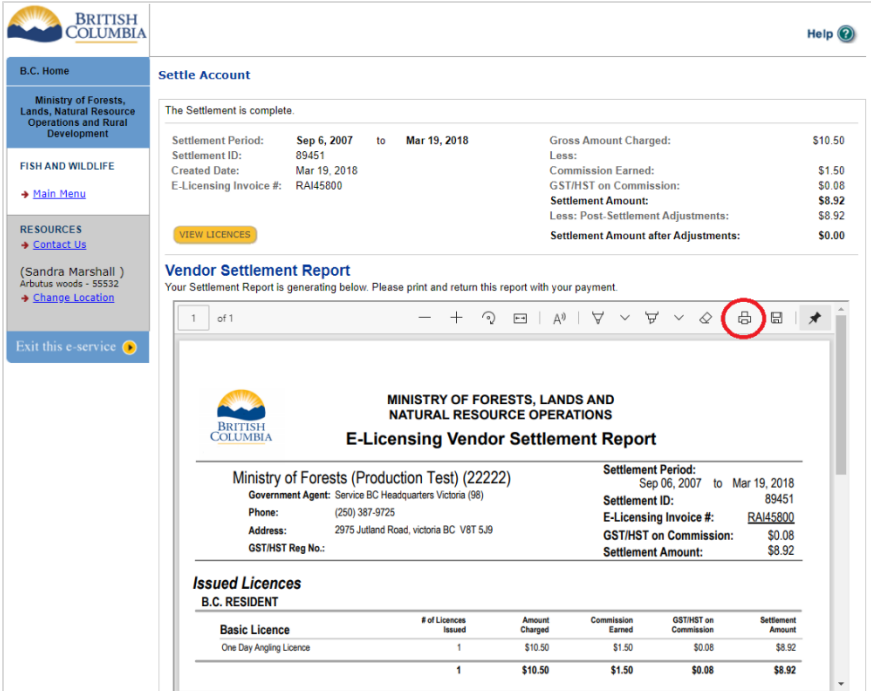

# <span id="page-21-0"></span>**How to report system outages**

Should you encounter an unexpected system outage during regular government business hours (Monday to Friday, 9:00 am to 4:30 pm. PST) please contact Service BC. A list of Service BC locations can be found here: [www.servicebc.gov.bc.ca/locations/](http://www.servicebc.gov.bc.ca/locations/)

If you discover that the E-Licensing System is down outside of regular government business hours, you can report the incident by e-mail to [Fish.Support@gov.bc.ca](mailto:Fish.Support@gov.bc.ca) and government staff will follow up on the next business day

#### **Questions or comments?**

On many of the E-Licensing screens, you can click the Help icons  $\odot$  to see information about how to complete specific fields.

You can also click the larger Help icon:  $\text{He}$   $\text{O}$  at the top right of every screen, which will display a popup window containing all help topics.

If the online help text doesn't answer your question, you can contact your local Service BC local during government business hours for assistance.